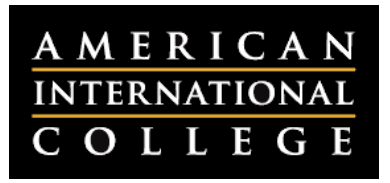

# **Aligning Outcomes to Assignments in Blackboard**

If you are assessing your program outcomes with Blackboard, you will need to align your individual Blackboard assignments to specific department outcomes. Outcomes can be applied to assignments created using the assignment tool, discussions, blogs, wikis, journals or tests. This document outlines the steps for aligning your assignments to outcomes in Blackboard.

**Please note:** Before aligning your assignments to outcomes, you will need to ensure that your department's outcomes are loaded into Blackboard. If you are unsure as to whether your department is using Outcomes Assessment in Blackboard, please contact your department chair for assistance.

### *Adding Outcomes to an Assignment, Test, Blog, Wiki or Journal*

*Note: If you are adding outcomes to a test, the outcomes will be assigned to the entire test. To assign outcomes to individual test questions, please see page 3 of this document.*

- Navigate to the section of your course where assignments are posted.
- Hover your mouse near the assignment name to make the drop-down menu button appear.

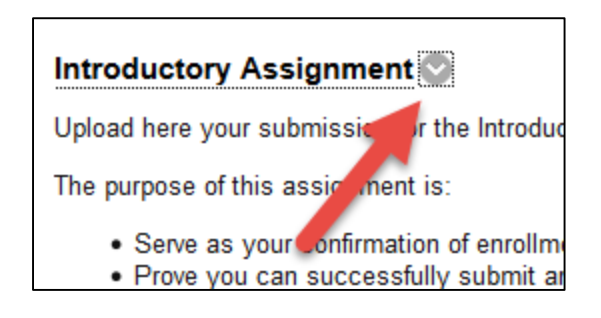

Click on the menu button and select **Add Alignments.**

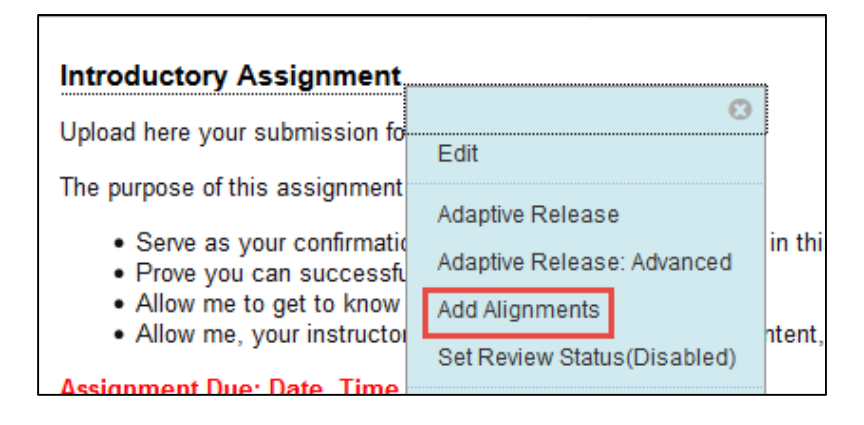

- The **Discover Goals** window will open. You will need to narrow down the list of goals to locate the ones specific to your department and program:
	- 1. Click on **View** to expand your options.
	- 2. Under **Goal Set,** select your department.
	- 3. Under **Category,** select the degree type (Bachelor's, Master's, etc.).
	- 4. Check the boxes next to the resulting goals that you would like to use.
	- 5. Click **Submit.**

## **Discover Goals**

Align content items to Goals in order to report goals coverage information for this course. More Help

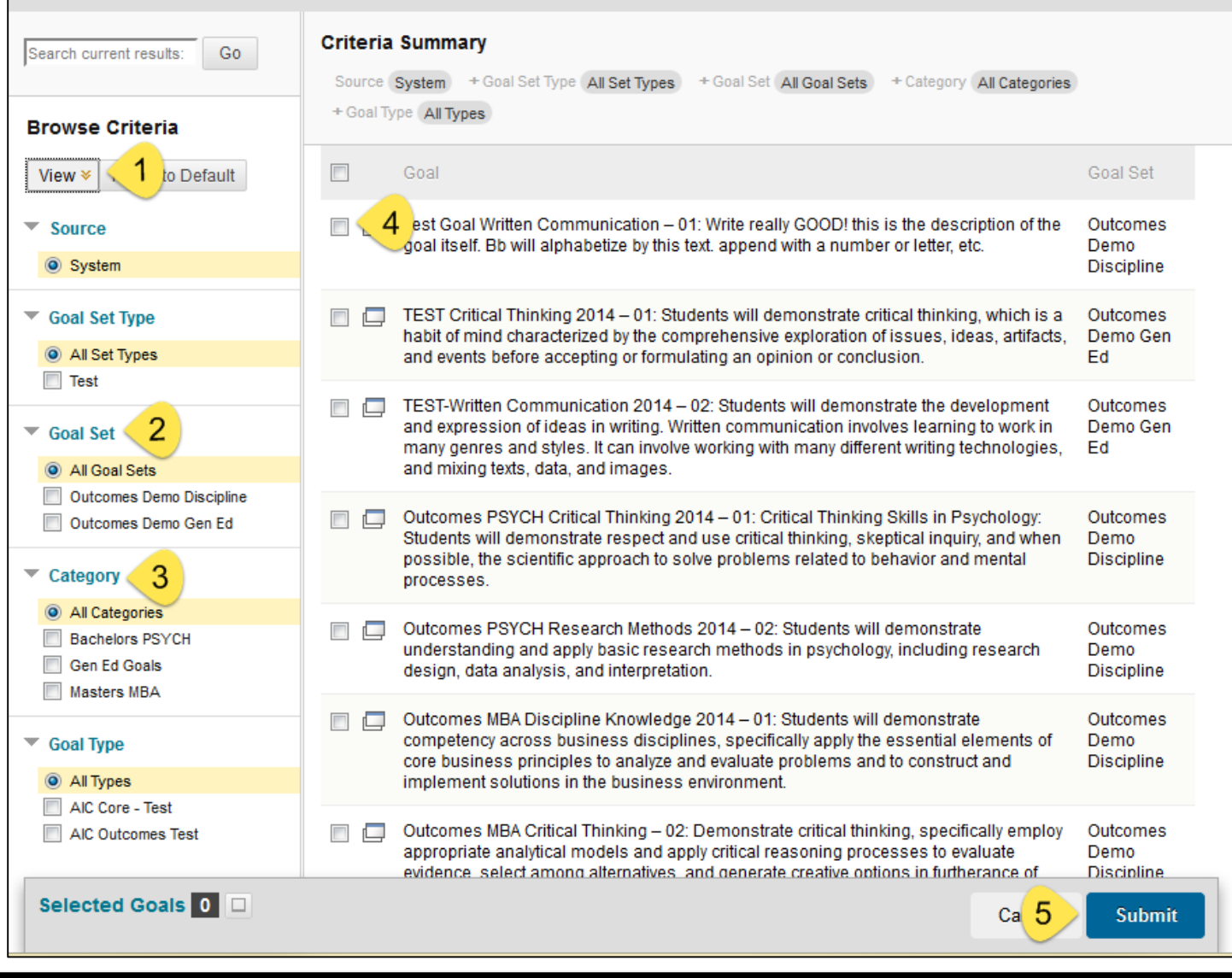

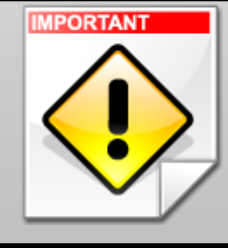

If you have a Blackboard assignment that allows multiple attempts, it will not work with Outcomes Assessment. You will need to set up a separate assignment where students submit **only** their final attempt at the assignment, and align your outcomes here.

#### *Adding Outcomes to a Discussion Forum*

- Navigate to the discussion forum where you would like to add alignments.
- Click on the name of the forum to open it.
- On the right side of the forum page, click on the **Alignments** button.

#### **Forum: Module 1 Discussions** Organize Forum Threads on this page and apply settings to several or all threads. Threads are listed in a tabular format. The Threads can be sorted by clicking the column title or the caret at the top of each column. More Help **Create Thread Grade Discussion Forum Subscribe** Search Dis Alignments Collect Thread Actions Delete  $\Box$ × Date  $\overline{\smile}$ Thread Author **Status Unread Posts Total Posts**

On the left side, click on **Add Alignment.**

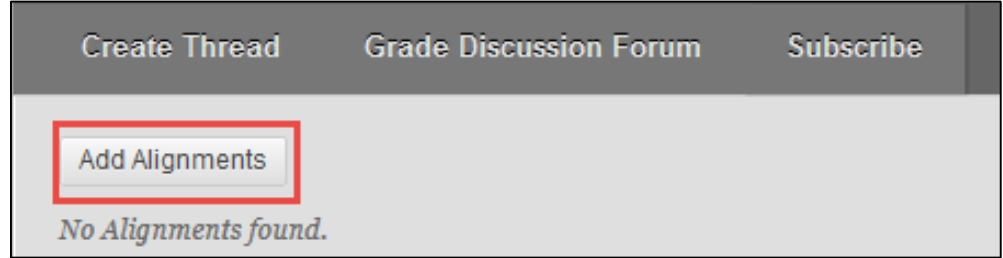

The **Discover Goals** window will open. Follow the steps on page 2 to select goals to align.

#### *Adding Outcomes to Individual Test Questions*

- Navigate to the section of your course where you have posted the test.
- Hover your mouse near the name of the test to make the drop-down menu button appear.
- Click on the menu button and select **Edit the Test.** The Test Canvas will open.
- Hover your mouse over the question where you would like to add an outcome.
- Click on the drop-down menu button next to the question title and select **Add Alignments.**
- The **Discover Goals** window will open. Follow the steps on page 2 to select goals to align.

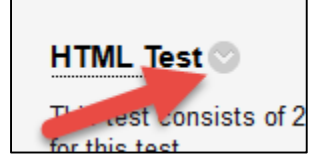